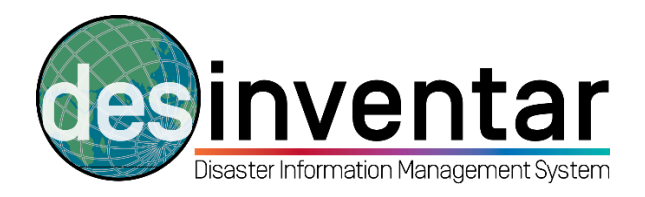

# **Exporting a database in XML format**

## **Step by step**

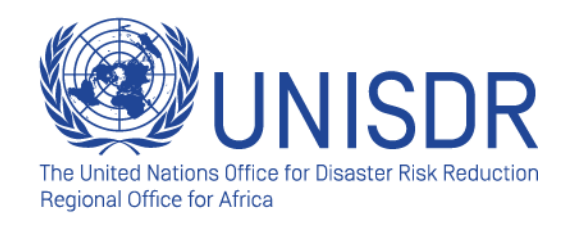

### **Step 1: Opening DesInventar server**

- a. Start your Desinventar Monitor programme: Go to start  $\rightarrow$  All Programmes  $\rightarrow$  DesInventar Server $\rightarrow$  DesInventar Monitor.
- b. Before opening, don't forget to click right and **Run as Administrator** (otherwise, the software will not run).
- c. To confirm that your DesInventar Monitor is running, go to the bar in the bottom right (next to the volume options), **click right** and be sure that the system is running. If it's not, double-click; you will see that a new window appears. Click on the "Start" button. By doing so, you confirm that the software is running.
- d. Open your internet browser and type down the following address: [http://localhost:8081/.](http://localhost:8081/) You are now connected to your local machine that hosts the database, and running DesInventar Server.

#### **Step 2: Opening the Administration Module**

**a.** Once the software is open on your internet browser, go to the Administration Module, clicking in the tab situated in the upper part of your screen (remember that even if the software runs in your internet browser, you don't need to be connected to the internet, you can work offline).:

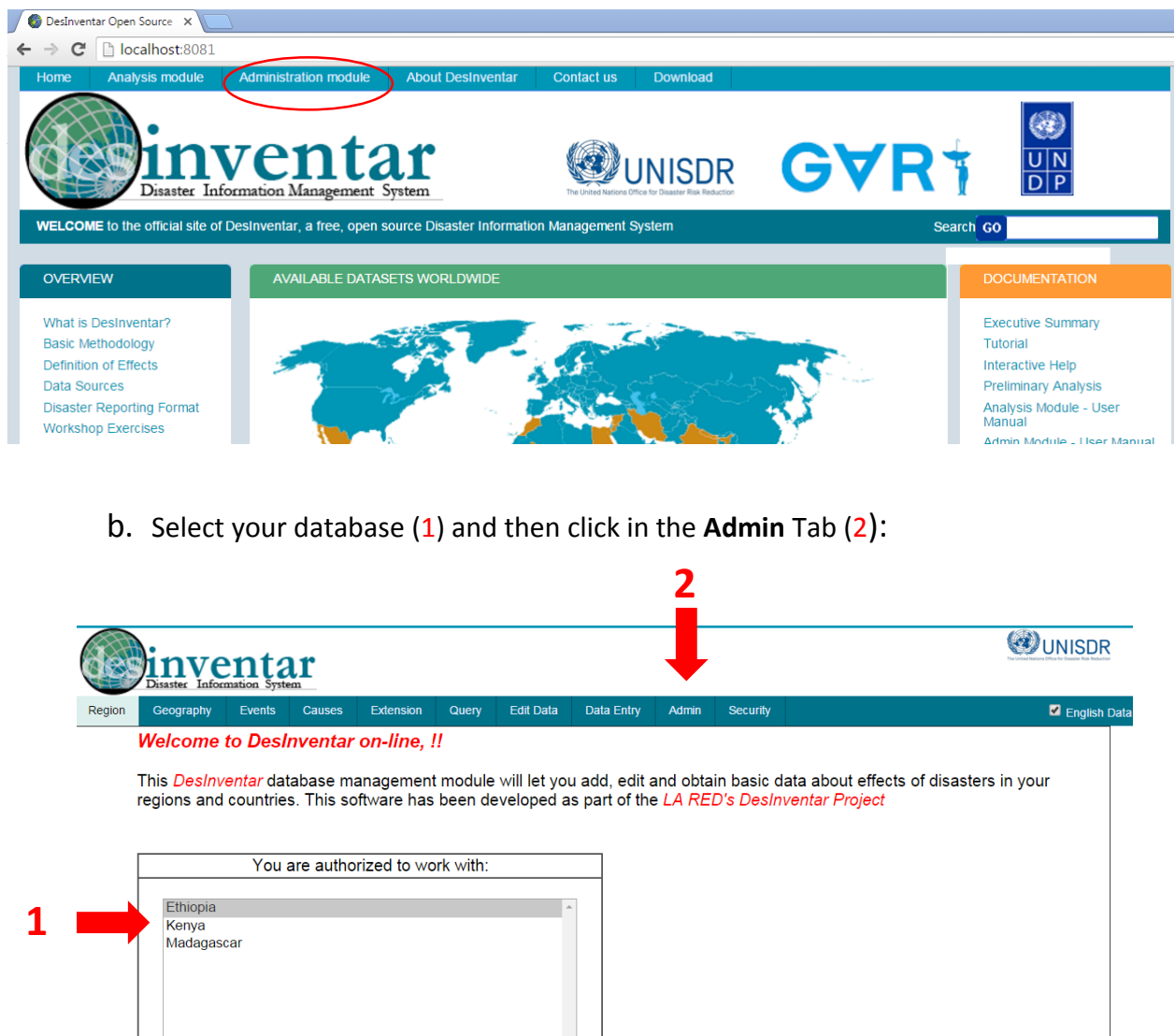

You can access the following databases for analysis:

#### **Step 3. Exporting in XML format**

a. Once you have reached the Admin tab, you will see a series of "Data Administration Functions" available. These include importing or exporting in different formats that are compatible with the system. From all those available options, choose to **export the database in XML format**:

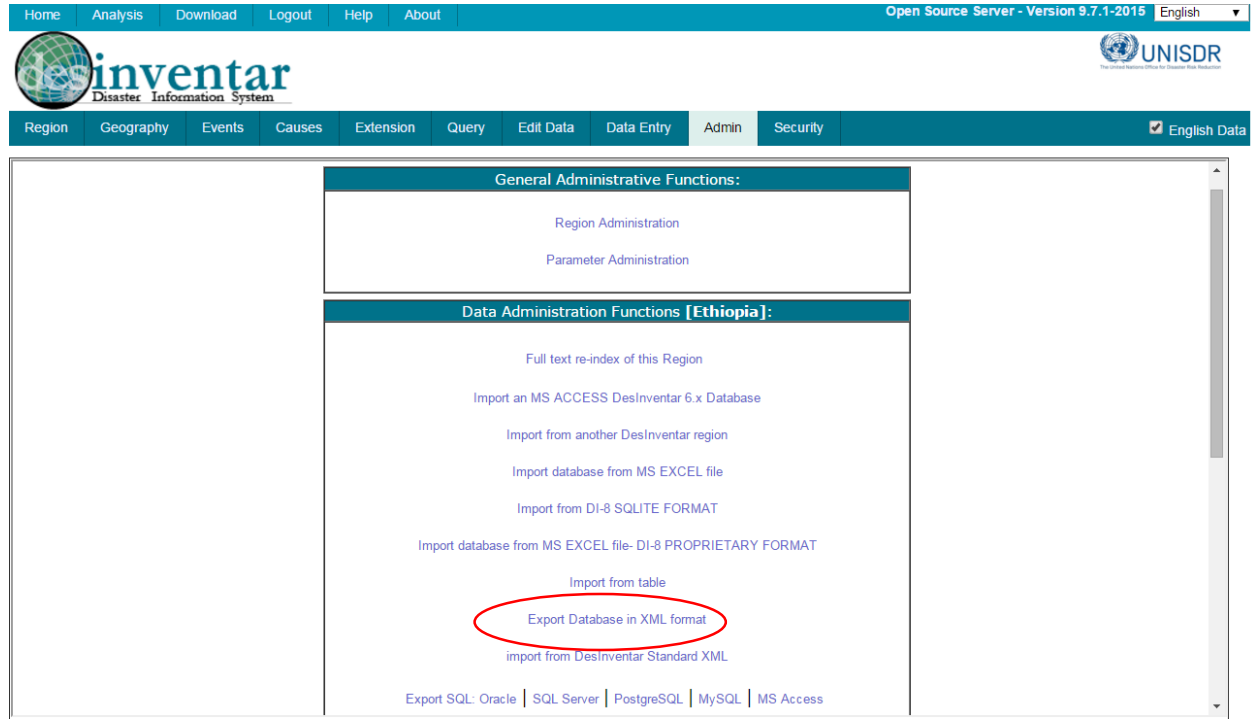

b. After choosing this option, a new window will appear. Click on the link at the bottom, and you can download the database in XML format, including the maps. A Zip file will be downloaded and can now be shared via email:

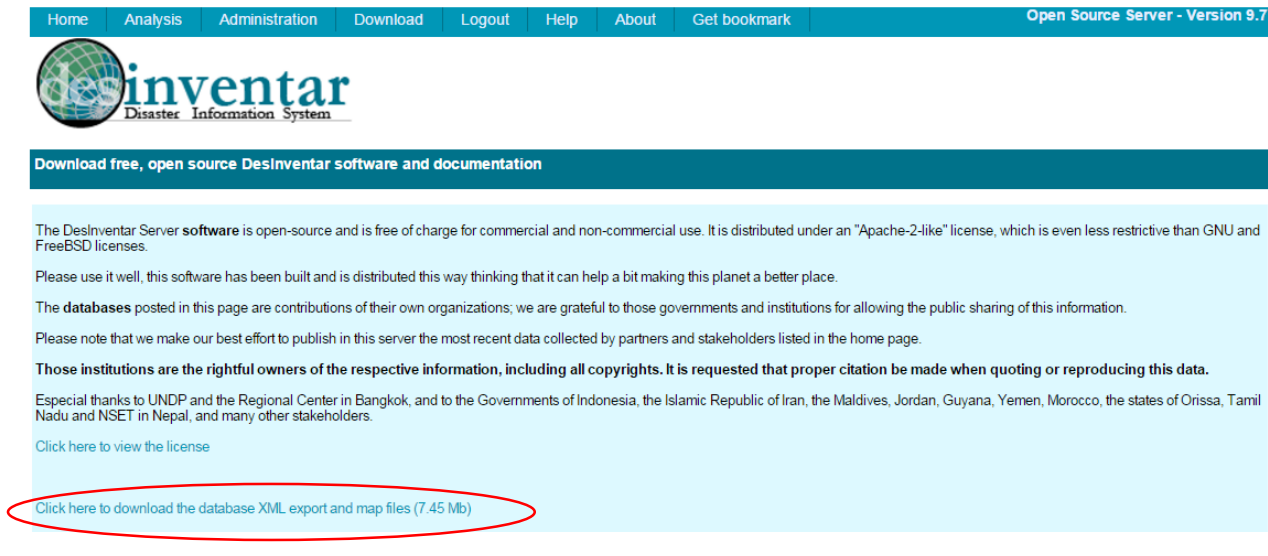